# **Easy direct connection with Ethernet cable + USB-Ethernet Adapter with Nebula GoTo**

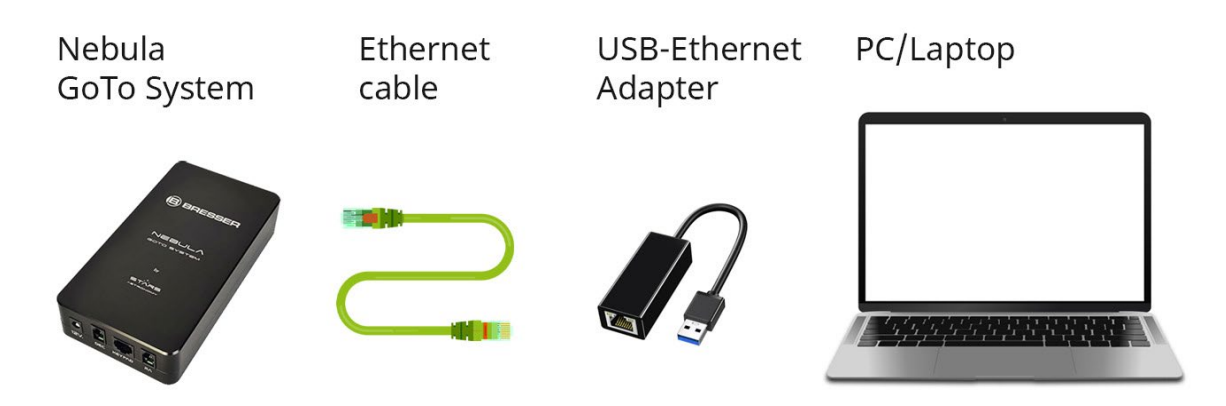

The Nebula GoTo is a Raspberry Pi based astronomical control system designed for two main connection methods:

- **Method 1**: As a Hotspot
- **Method 2**: Connected to your network, via LAN or WIFI

Usually the method 2 via LAN is accomplished by using an Ethernet cable connected to a router. This procedure requires the configuration of both the PC network card and the Nebula GoTo Ethernet network settings.

**However, there is another method that is even simpler than the one mentioned above, using a USB Ethernet adapter to configure only the IP settings on the PC, which is very similar to the "USB direct connection" and is very useful when a reliable wired connection is needed and the Internet or home LAN is not available.**

### **The Nebula GoTo automatically sets its IP address to 192.168.1.28 if no router or other device assigns an address via the DHCP protocol.**

Once you have set the network IP of the USB adapter in static mode and selected an IP address with the same value (in our example 192.168.1.30), you can establish the connection by simply connecting the Ethernet cable from the Nebula GoTo to the USB adapter and entering 192.168.1.28 in any browser, as shown in the following example.

#### **The following accessories are required to set up this type of connection:**

- Ethernet cable
- USB Ethernet adapter

#### **The procedure for establishing the connection is explained below:**

Open the USB Ethernet adapter properties

**NOTE:** In order to understand the correct Ethernet network to configure, check the Network description, it should match with the corresponding USB Ethernet product brand model

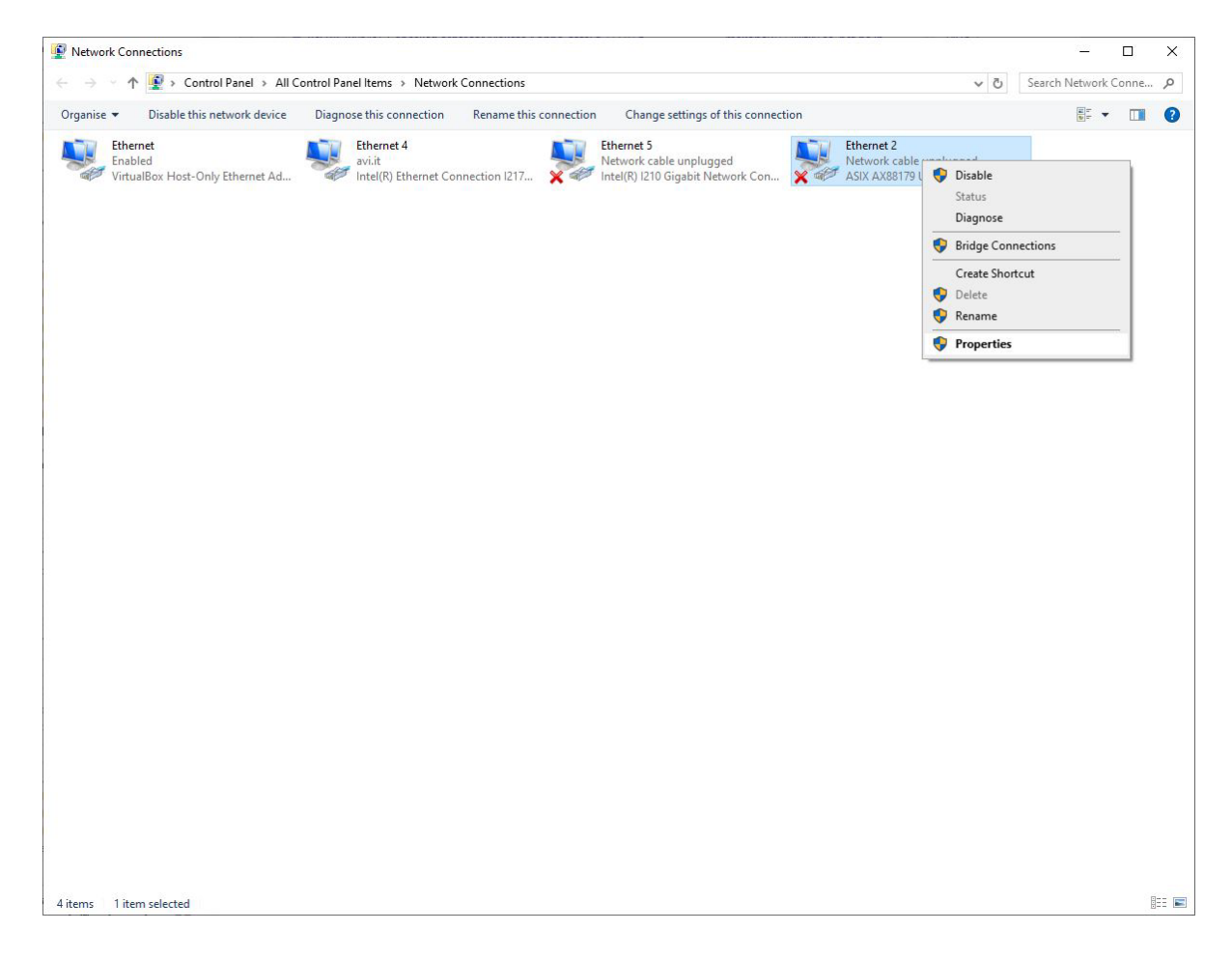

## Open the (TCP/IPv4) properties

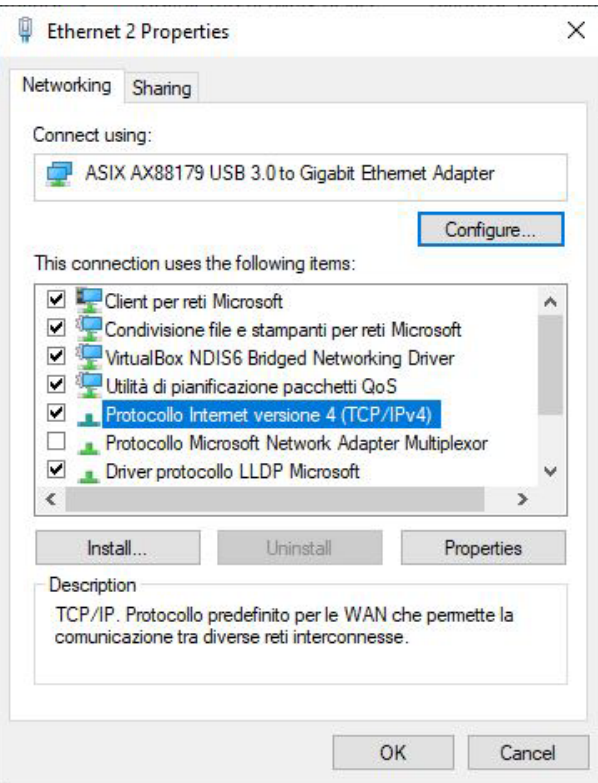

Click on "Use the following IP address.

Set the value as shown in the picture below:

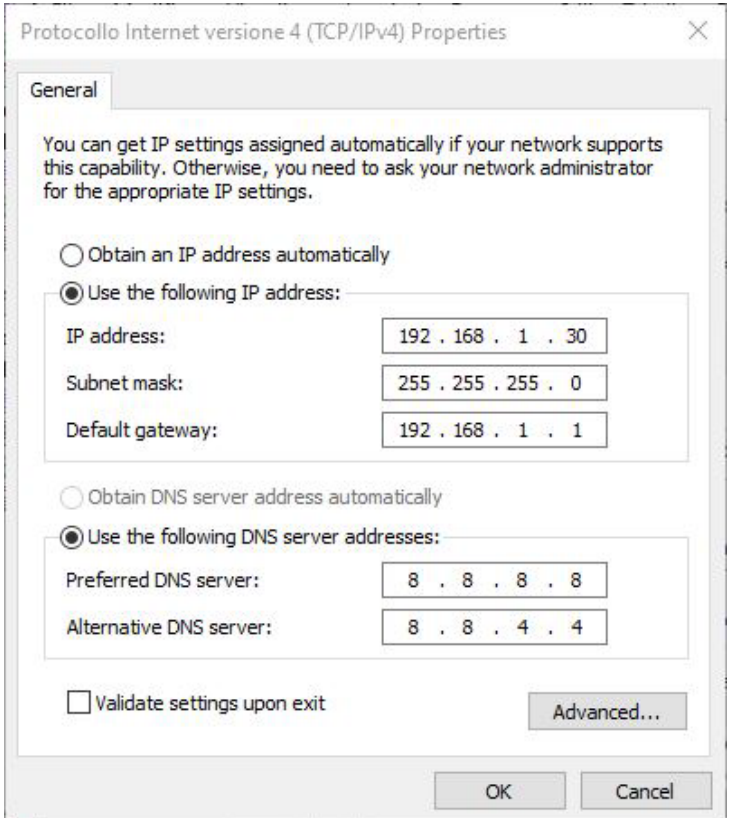

It is then sufficient to enter the IP address 192.168.1.28 in a browser to establish a connection with the device.

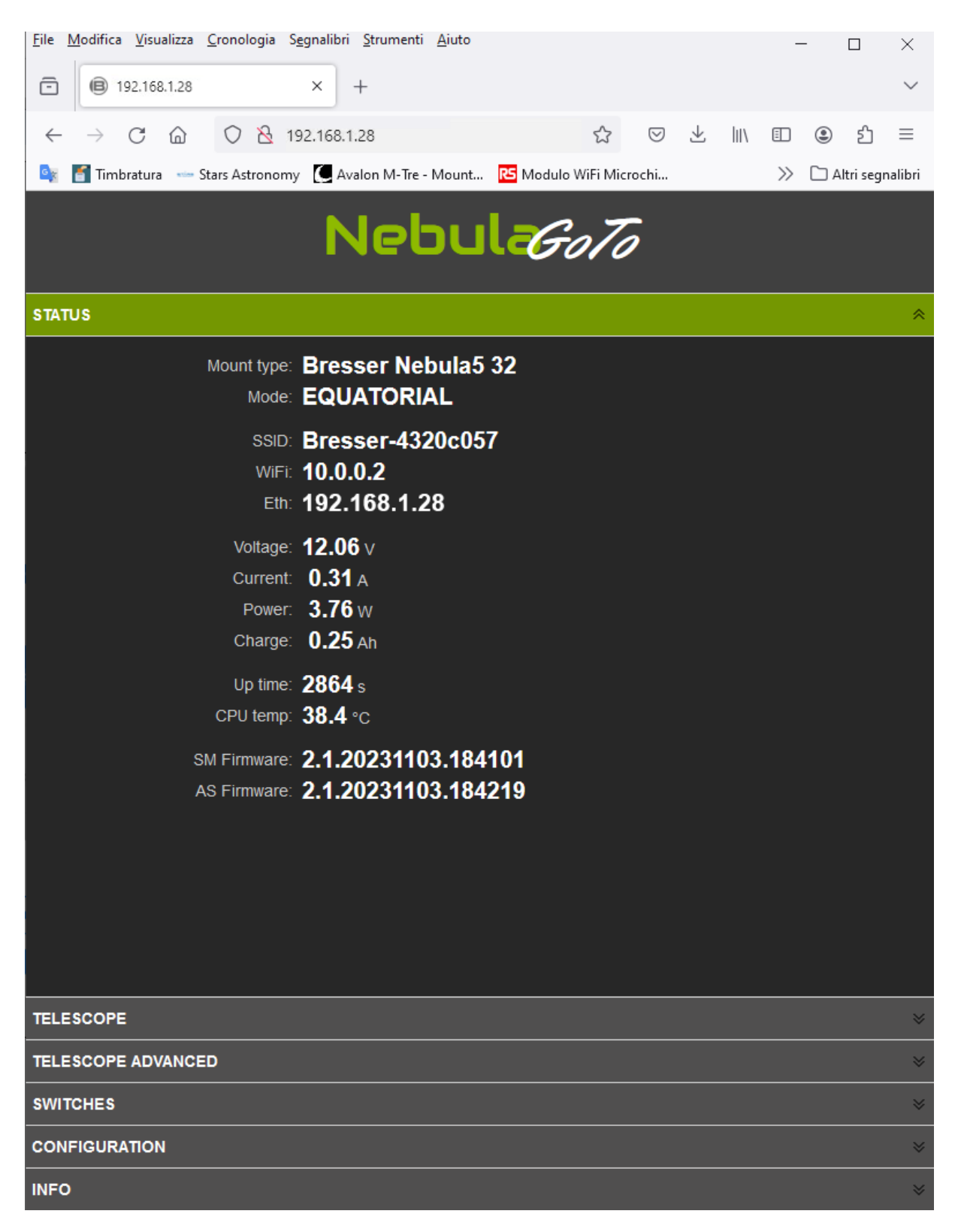